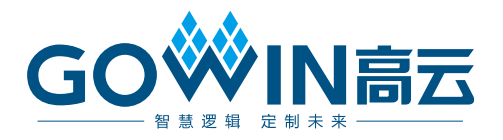

# Gowin RiscV\_AE350\_SOC RDS 软件

# 安装指南

**MUG1026-1.2, 2024-05-20**

#### 版权所有 **© 2024** 广东高云半导体科技股份有限公司

GOWIN高云以及高云均为广东高云半导体科技股份有限公司注册商标, 本手册中提到的其 他任何商标,其所有权利属其拥有者所有。未经本公司书面许可,任何单位和个人都不得擅 自摘抄、复制、翻译本文档内容的部分或全部,并不得以任何形式传播。

#### 免责声明

本文档并未授予任何知识产权的许可,并未以明示或暗示,或以禁止反言或其它方式授予任 何知识产权许可。除高云半导体在其产品的销售条款和条件中声明的责任之外,高云半导体 概不承担任何法律或非法律责任。高云半导体对高云半导体产品的销售和/或使用不作任何 明示或暗示的担保,包括对产品的特定用途适用性、适销性或对任何专利权、版权或其它知 识产权的侵权责任等,均不作担保。高云半导体对文档中包含的文字、图片及其它内容的准 确性和完整性不承担任何法律或非法律责任,高云半导体保留修改文档中任何内容的权利, 恕不另行通知。高云半导体不承诺对这些文档进行适时的更新。

### 版本信息

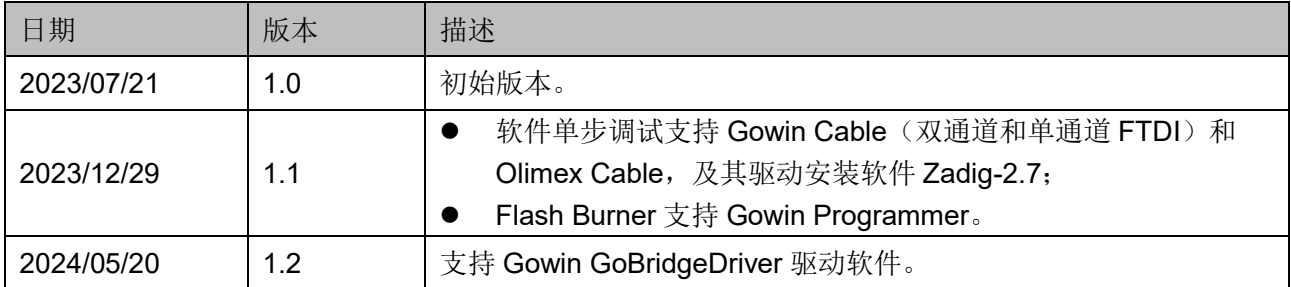

# <span id="page-3-0"></span>目录

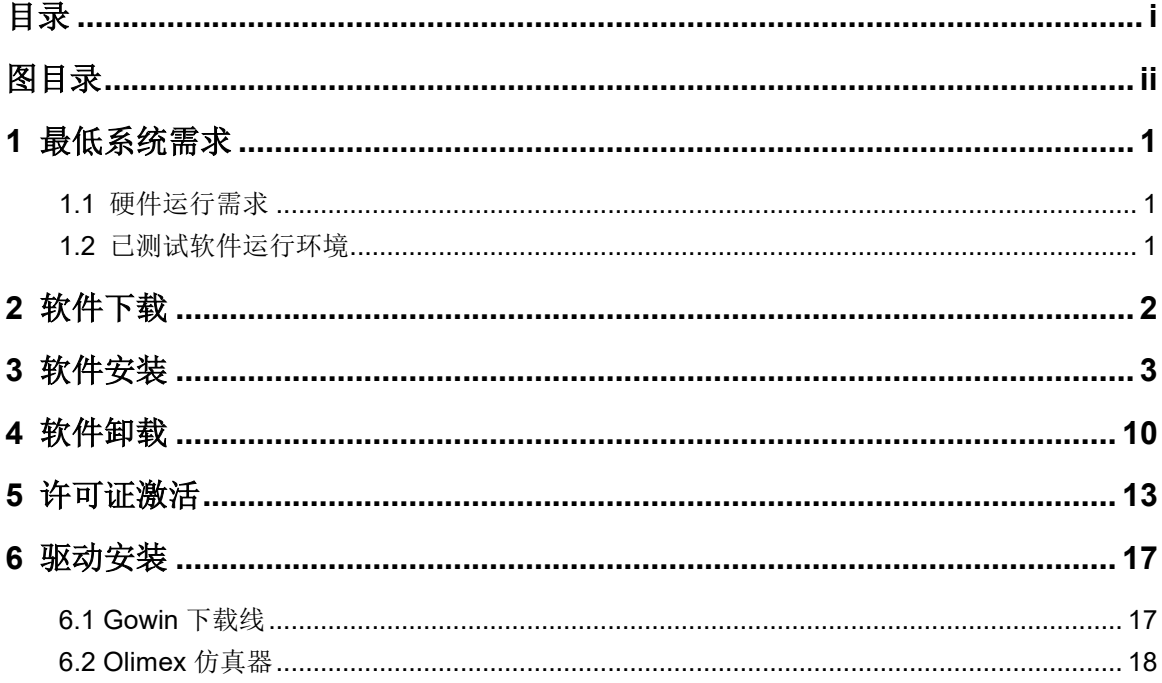

# <span id="page-4-0"></span>图目录

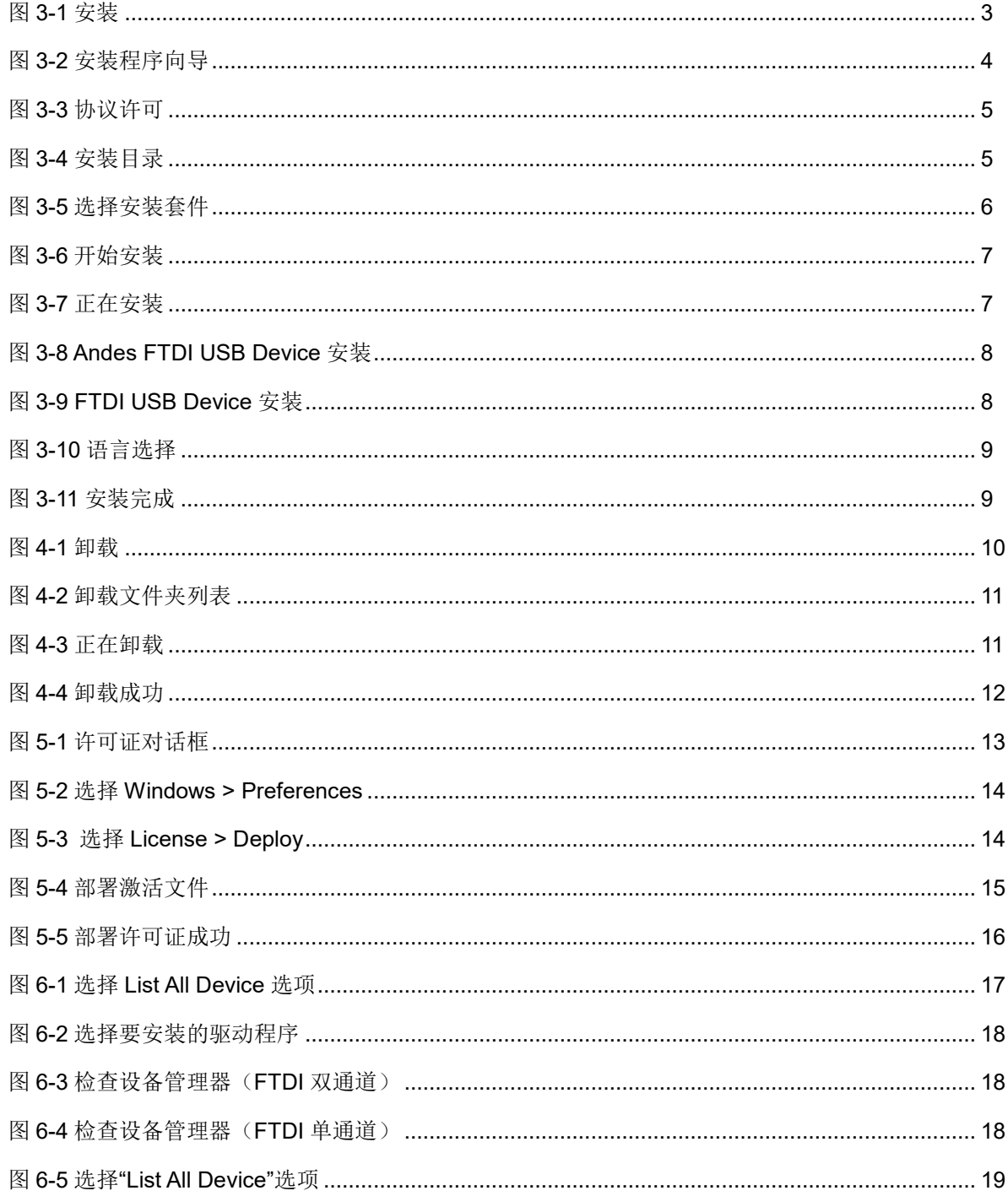

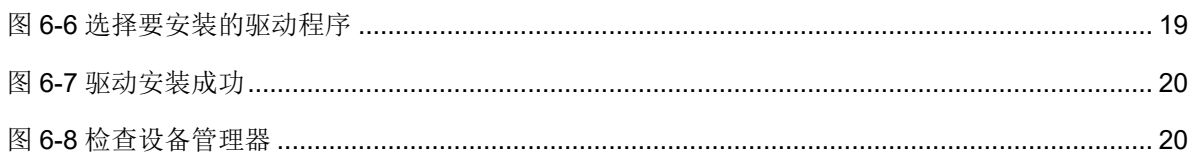

# <span id="page-6-0"></span>**1** 最低系统需求

## <span id="page-6-1"></span>**1.1** 硬件运行需求

- **2 GB** 运行内存
- 8 GB 磁盘存储

## <span id="page-6-2"></span>**1.2** 已测试软件运行环境

- $\bullet$  Microsoft Windows 7 Professional (64 bits)
- Microsoft Windows 10 (64 bits)
- Microsoft Windows 11 (64 bits)

# <span id="page-7-0"></span>**2** 软件下载

RiscV\_AE350\_SOC RDS 软件安装程序包: RiscV\_AE350\_SOC\_RDS\_Vx.x\_win.zip,可通[过高云网站下](http://www.gowinsemi.com.cn/prodshow.aspx)载。

注!

- 软件下载前,需先注册官网并登录;
- 软件安装包名称"Vx.x"中的"x"表示软件的版本号。

<span id="page-8-0"></span>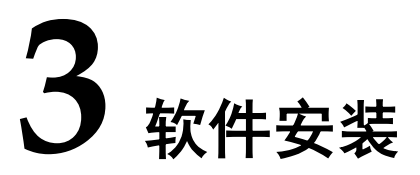

Gowin RiscV AE350 SOC RDS 软件安装程序用于安装 RDS 软件组 件,包括集成开发环境、Cygwin、目标系统、软件编译工具链、ICE 软件 及 Andes AICE 仿真器驱动软件、Flash Burner(Gowin Programmer 软 件)、应用程序演示和用户手册(帮助文档)等。以图形界面安装为例,说 明 RDS 软件安装过程。。

1. 解压 RDS 软件安装程序包 RiscV AE350\_SOC\_RDS\_Vx.x\_win.zip。

注!

- 如果选用 Andes Technology 的 AICE 仿真器(例如 Andes AICE-MINI+、AICE-MICRO 等), 在首次安装软件前, 建议连接 PC 主机与该 AICE 仿真器。因为 RDS 软 件安装过程中默认寻找 AICE 仿真器,以及调用与安装其驱动软件。如果不连接 AICE 仿真器, RDS 软件安装过程中会忽略跳过此步。
- 如果选用其他仿真器(例如 Gowin 的 FTDI 下载线或 Olimex 仿真器), 请忽略此步。
- **●** 建议以 PC 管理员权限安装软件。
- 2. 打开解压后的 RDS 软件安装程序包:

```
"RiscV AE350 SOC RDS Vx.x win\Windows\Disk1", 双击
3-1 所示。
```
<span id="page-8-1"></span>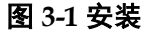

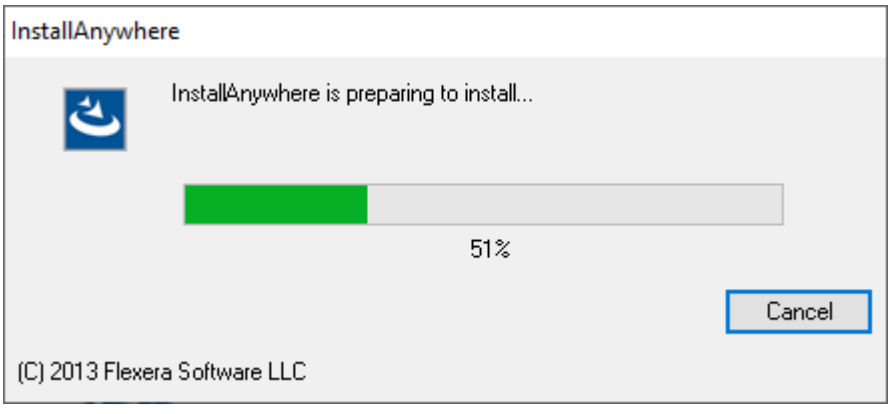

3. 启动软件安装程序向导装程序向导参照 PC 主机系统语言自动

选择软件安装过程的语言(英文或简体中文)。单击"Next",启动软件 安装向导过程,如图 [3-2](#page-9-0) 所示。

<span id="page-9-0"></span>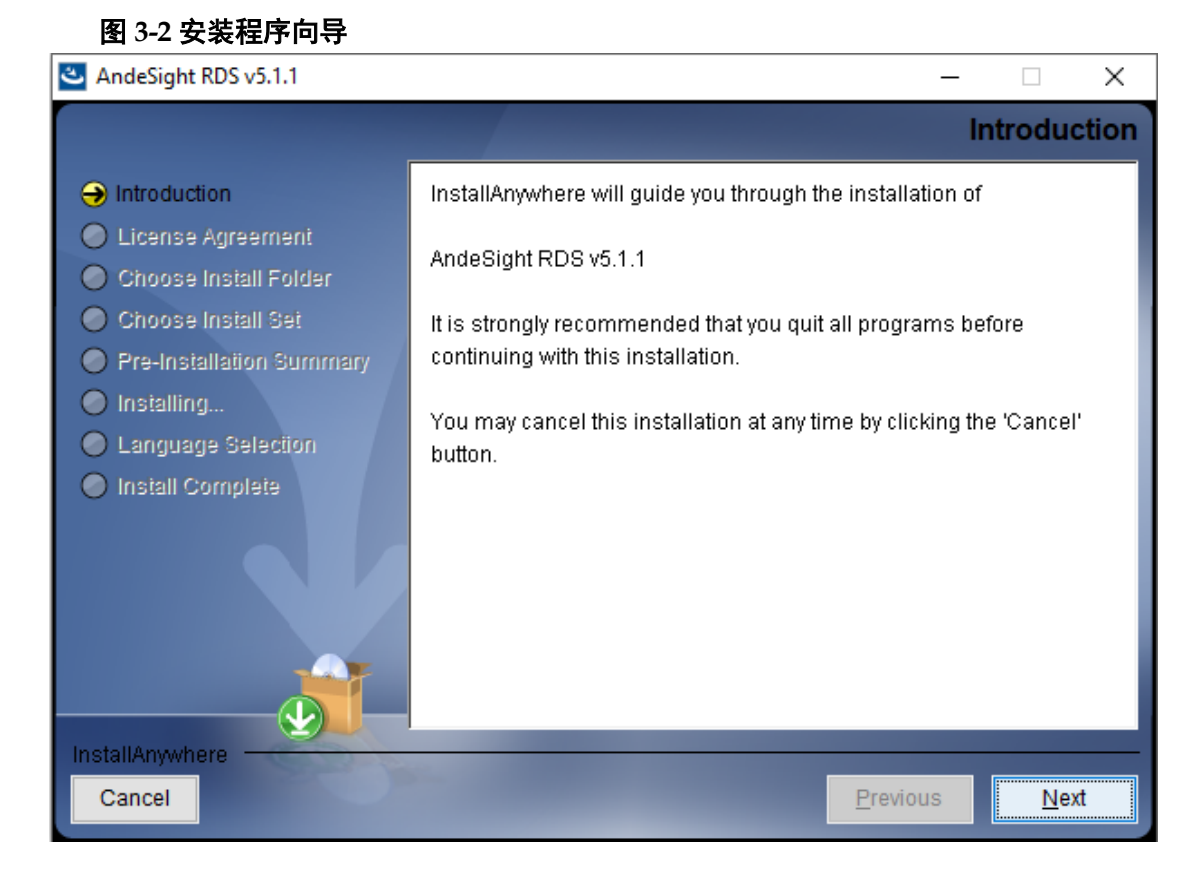

4. 阅读 RDS 软件的许可证协议,选择"I accept the terms of the License Agreement"。单击"Next"继续下一步安装,如图 [3-3](#page-10-0) 所示。

#### 图 **3-3** 协议许可

<span id="page-10-0"></span>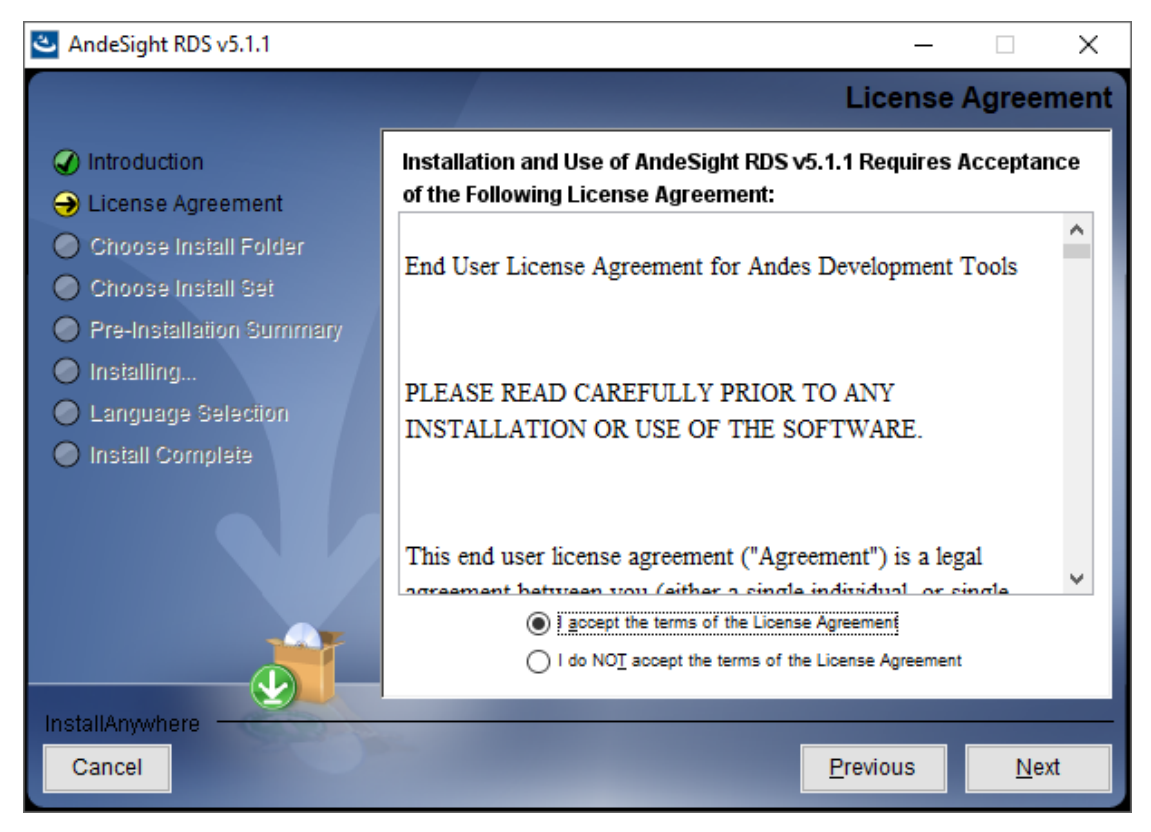

5. 选择软件安装目录, 默认目录或其它目录。单击"Next"继续下一步安 装,如图 [3-4](#page-10-1) 所示。

<span id="page-10-1"></span>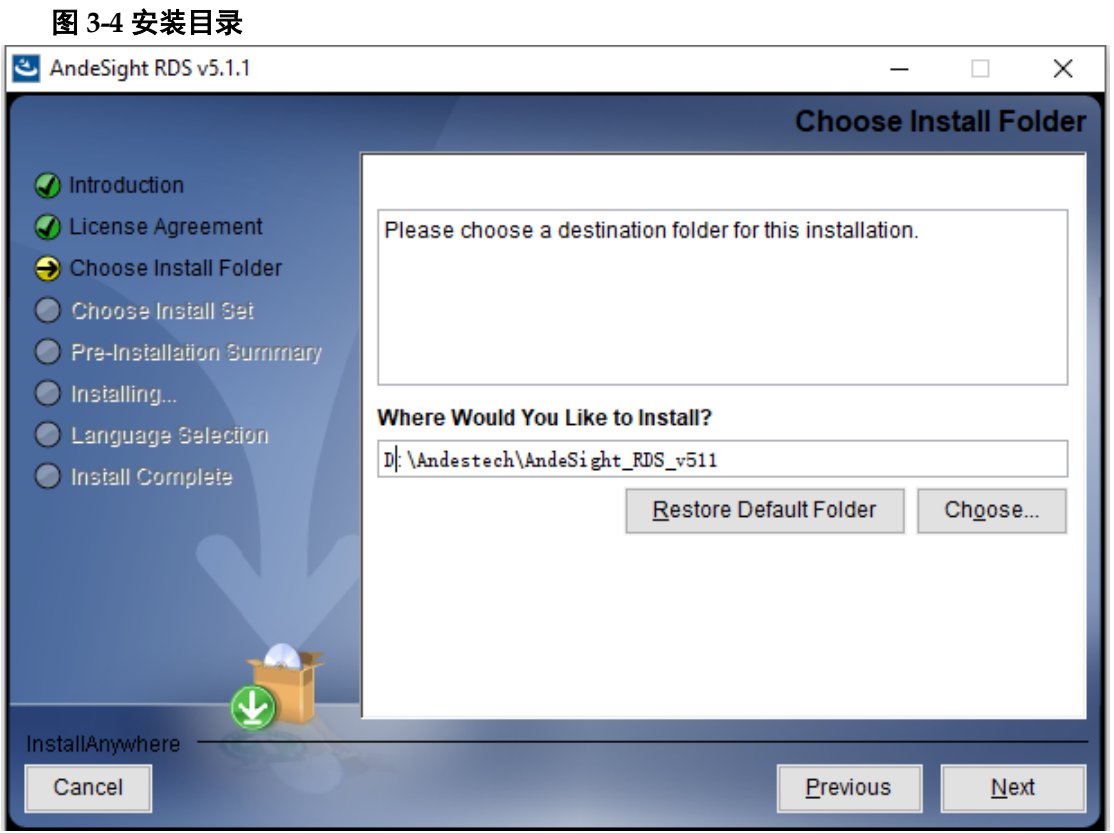

#### 注!

软件安装路径名称必须仅包括字母(A-Z, a-z)、数字(0-9)、下划线()和连字符  $(-)$ 。

6. 选择安装套件: 如果选择"Common", 则不包括模拟仿真器安装; 如 果选择"Full",则包括模拟仿真器安装。单击"Next"继续下一步安装, 如图 [3-5](#page-11-0) 所示。

<span id="page-11-0"></span>图 **3-5** 选择安装套件

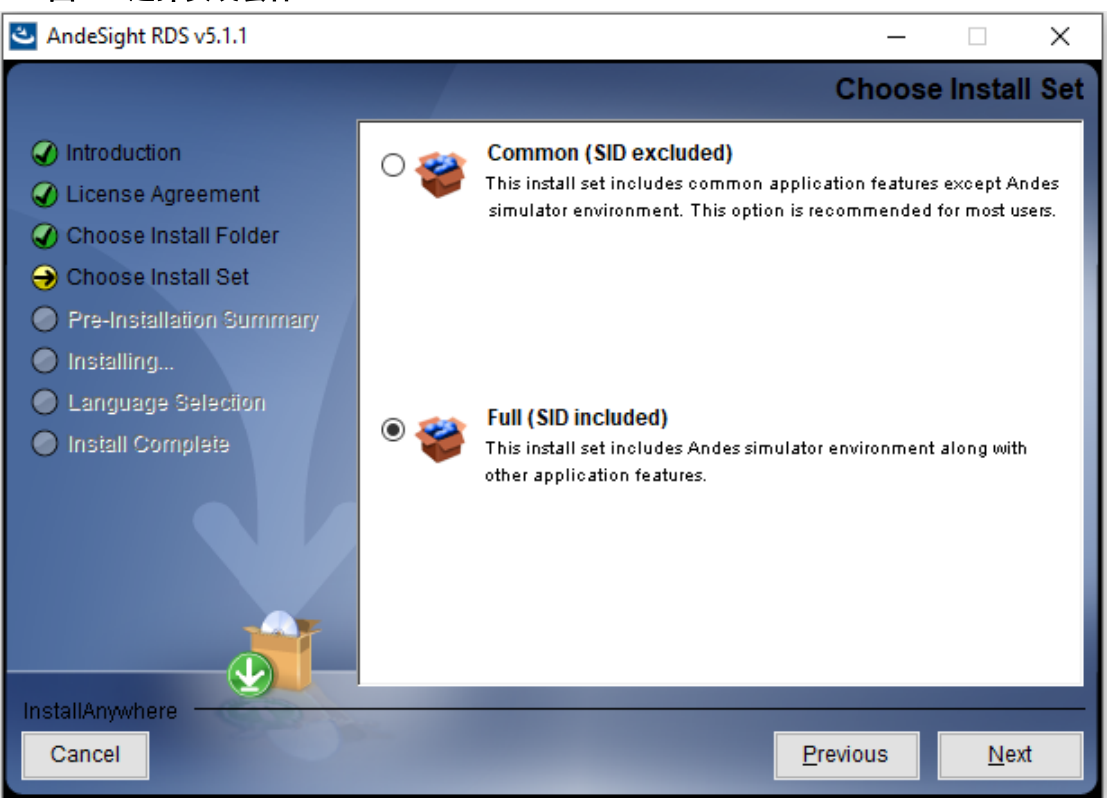

7. 安装向导总述以上步骤的设置。单击"Install",开始安装如图 [3-6](#page-12-0) 所 示。

#### 图 **3-6** 开始安装

<span id="page-12-0"></span>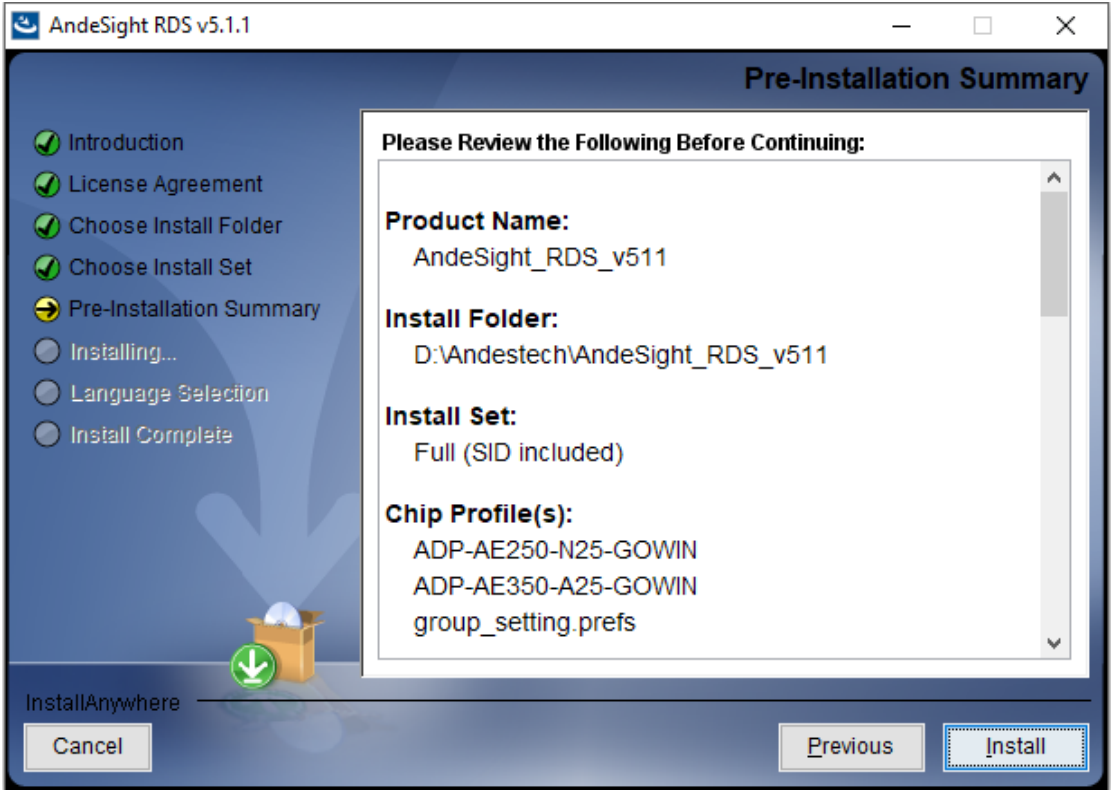

8. 等待安装完成 ……, 如图 [3-7](#page-12-1) 所示。

<span id="page-12-1"></span>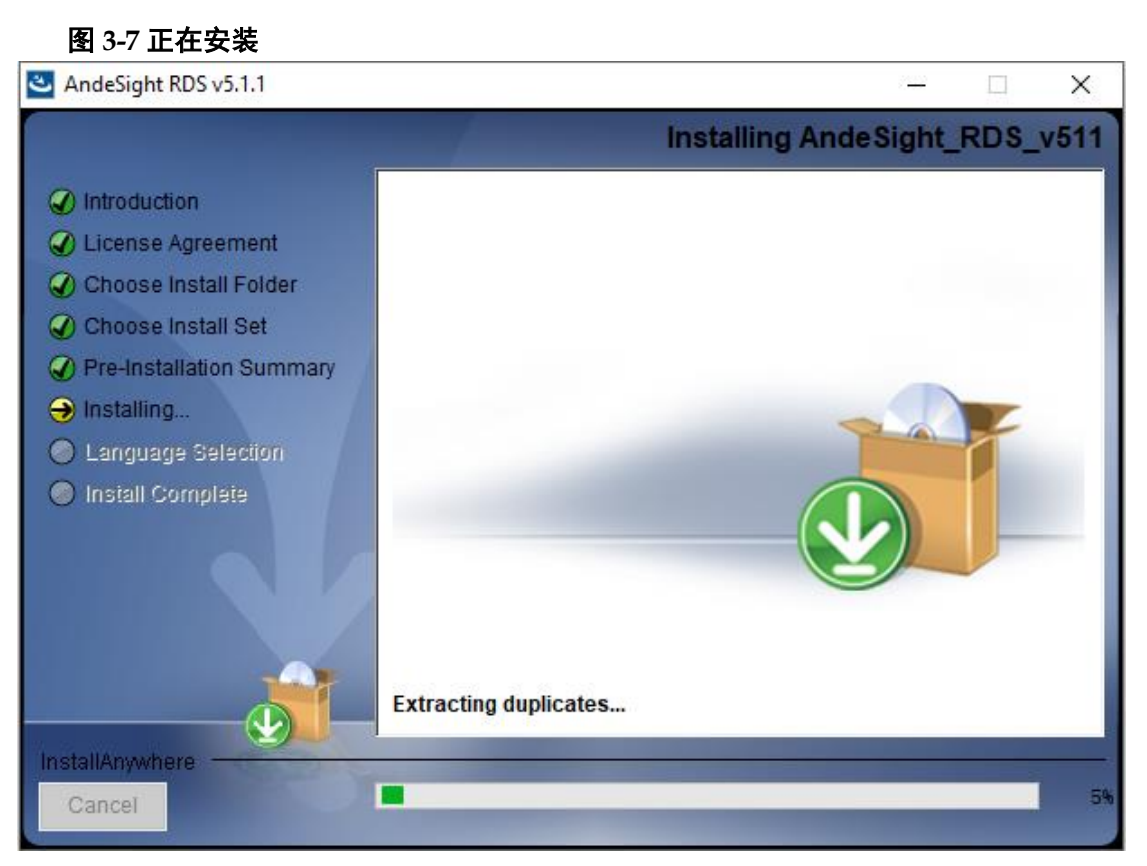

9. 如果选用 Andes Technology 的 AICE 仿真器作为软件单步调试的仿真 器,而且 PC 主机已连接 AICE 仿真器,则以上步骤安装完成后,会依 次弹出两个对话框,询问是否安装 AICE 仿真器的驱动(首次安装该驱 动时。如果该驱动已经安装,则不会弹出该对话框)。单击"Install", 安装 AICE 仿真器的驱动(Andes FTDI USB device 和 FTDI USB device libusbK USB Devices), 如图 [3-8](#page-13-0) 和图 [3-9](#page-13-1) 所示。如果没有弹出 这两个对话框, 或者在对话框中单击"Don't Install", 则忽略此步骤。

#### <span id="page-13-0"></span>图 **3-8 Andes FTDI USB Device** 安装

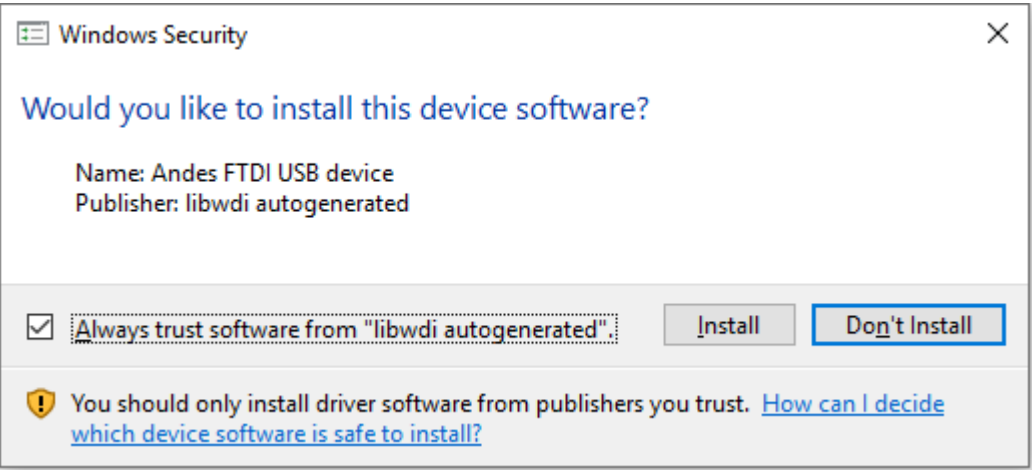

#### 图 **3-9 FTDI USB Device** 安装

<span id="page-13-1"></span>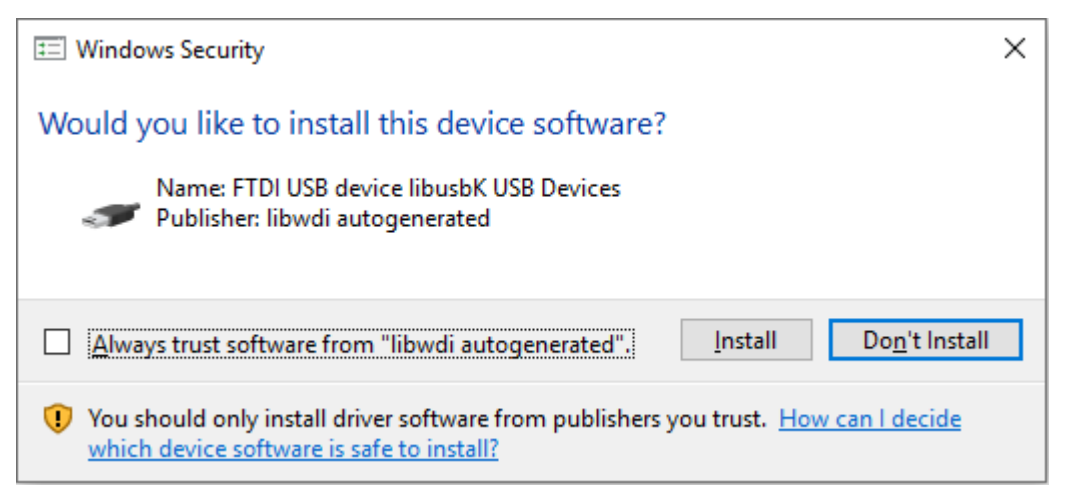

10. 请选择 RDS 软件界面显示语言,单击"Next"继续下一步安装,[如图](#page-14-0) [3-10](#page-14-0) 所示。RDS 软件支持三种显示语言:简体中文、英文和日文。如 果您的 PC 主机操作系统在此三种语言之外, 则 RDS 软件默认使用英 文作为软件显示语言。

#### 图 **3-10** 语言选择

<span id="page-14-0"></span>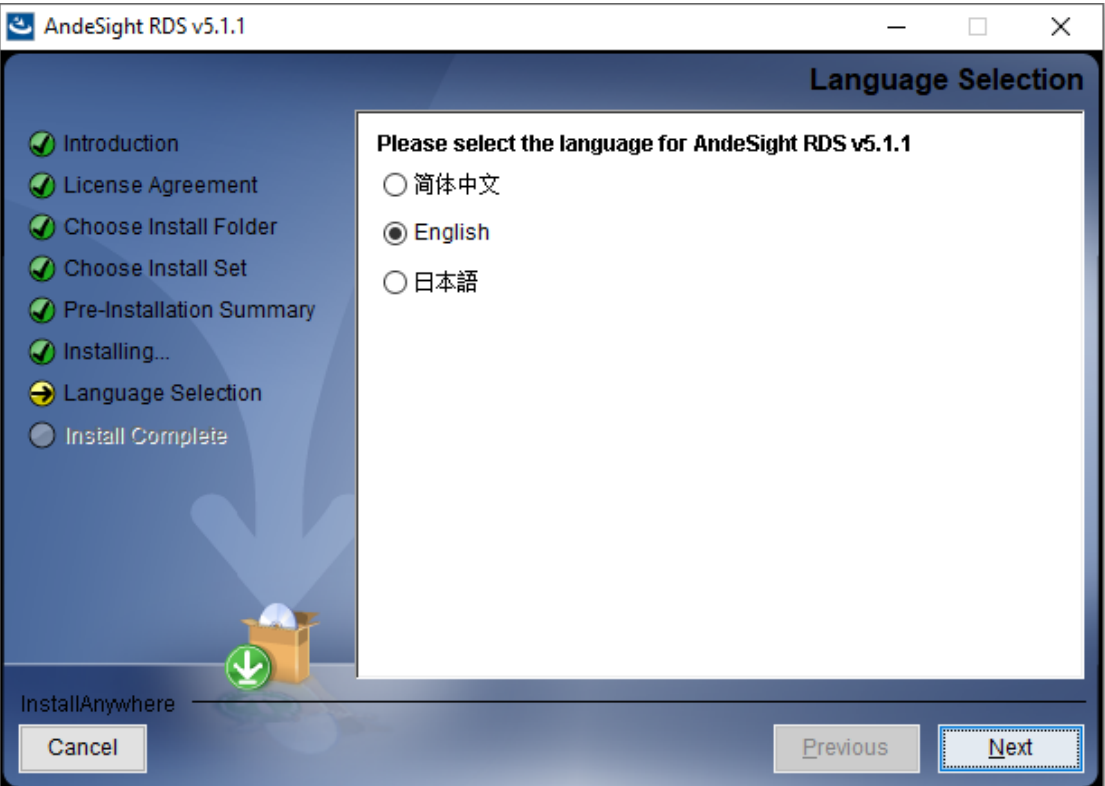

11. 安装向导提示软件安装成功,单击"Done",完成安装过程,如图 [3-11](#page-14-1) 所示。

图 **3-11** 安装完成

<span id="page-14-1"></span>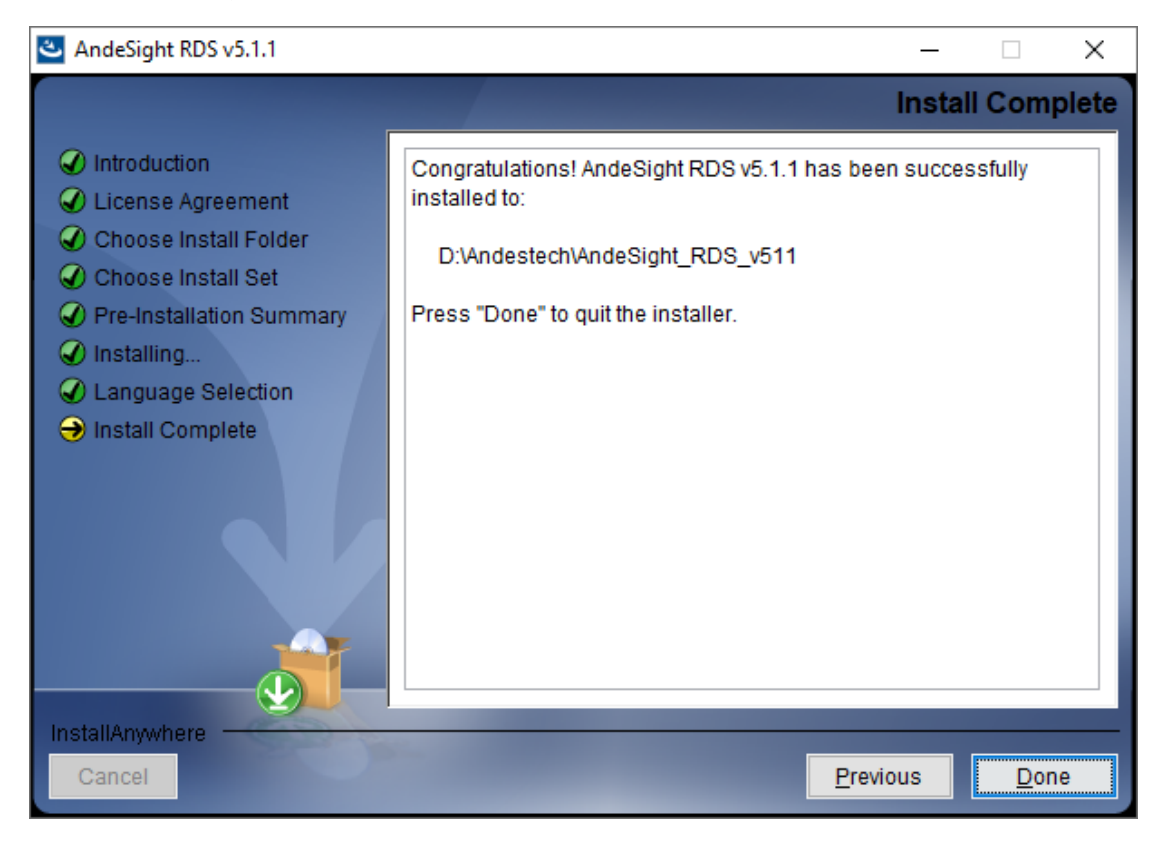

# <span id="page-15-0"></span>**4** 软件卸载

## 1. 打开 RDS 软件安装目录,双击

"Uninstall\_AndeSight\_RDS\_v511.exe",打开 RDS 软件卸载向导。 单击"Next"继续下一步卸载,如图 [4-1](#page-15-1) 所示。

### <span id="page-15-1"></span>图 **4-1** 卸载 Uninstall AndeSight\_RDS\_v511  $\Box$  $\times$ Uninstall AndeSight RDS v511  $\bigodot$  Introduction About to uninstall... O Uninstalling... AndeSight\_RDS\_v511 O Uninstall Complete InstallAnywhere will remove the features that were installed during product installation. Files and folders created after installation will not be removed. InstallAnywhere Cancel Previous  $Next$

2. 卸载向导显示要卸载删除的文件夹列表,单击"Uninstall"开始执行卸 载程序,如图 [4-2](#page-16-0) 所示。

#### <span id="page-16-0"></span>Uninstall AndeSight\_RDS\_v511  $\Box$  $\times$ **Completely Uninstall Folder List** Please note that data in the following folders will be COMPLETELY  $\bigodot$  Introduction **REMOVED:** O Uninstalling... ×. D:\Andestech\AndeSight RDS v511\cvgwin O Uninstall Complete D:\Andestech\AndeSight RDS v511\toolchains D:\Andestech\AndeSight RDS v511\target D:\Andestech\AndeSight RDS v511\vep D:\Andestech\AndeSight\_RDS\_v511\ide\configuration D:\Andestech\AndeSight RDS v511\ide\dropins D:\Andestech\AndeSight RDS v511\ide\features D:\Andestech\AndeSight RDS v511\ide\languages D:\Andestech\AndeSight\_RDS\_v511\ide\links D:\Andestech\AndeSight RDS v511\ide\p2 D:\Andestech\AndeSight RDS v511\ide\plugins D:\Andestech\AndeSight RDS v511\ide\readme D:\Andestech\AndeSight\_RDS\_v511\ide\ target temn InstallAnywhere Cancel Uninstall Previous

3. 等待卸载完成 ……, 如图 [4-3](#page-16-1) 所示。

<span id="page-16-1"></span>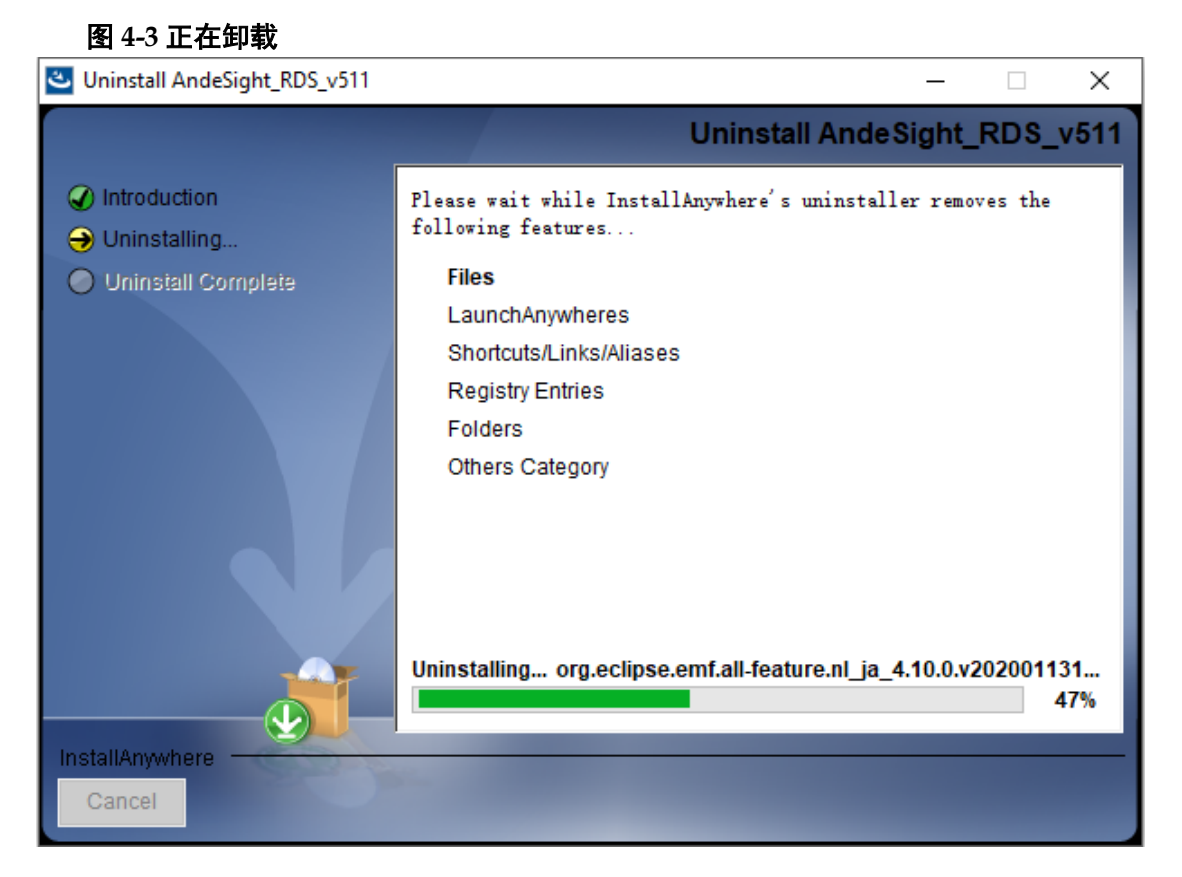

#### 图 **4-2** 卸载文件夹列表

<span id="page-17-0"></span>Uninstall AndeSight\_RDS\_v511 × **ASSA**  $\left\lfloor \cdot \right\rfloor$ **Uninstall Complete** ntroduction All items were successfully uninstalled. Uninstalling... O Uninstall Complete InstallAnywhere Cancel Previous  $Done$ 

4. 卸载完成后,卸载向导页面提示卸载成功。如果向导页面提示无法删除 的文件,请在退出卸载向导后手动删除这些文件,如图 [4-4](#page-17-0) 所示。

#### 图 **4-4** 卸载成功

# <span id="page-18-0"></span>**5** 许可证激活

要获得 RDS 软件的使用许可,需申请序列号和许可证激活文件。按照 以下步骤激活许可证。

1. 运行 RDS 软件, 自动弹出许可证对话框, 提醒尚未安装许可证。单击 "Install now...",执行许可证激活程序,如图 [5-1](#page-18-1) 所示。

#### 图 **5-1** 许可证对话框

<span id="page-18-1"></span>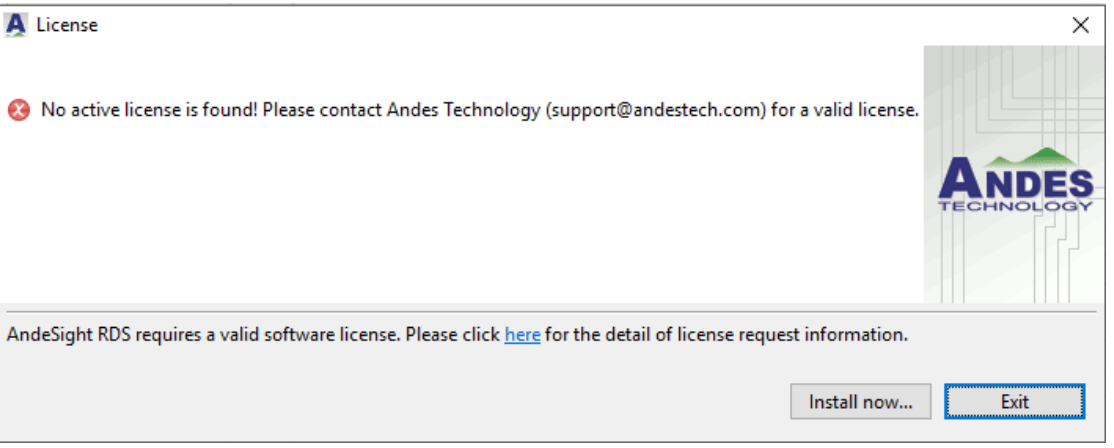

也可以单击菜单栏"Windows > Preferences", 打开"Preferences" 对话框,如图 [5-2](#page-19-0) 所示。选择"License > Deploy",执行许可证激活程 序,如图 [5-3](#page-19-1) 所示。

<span id="page-19-0"></span>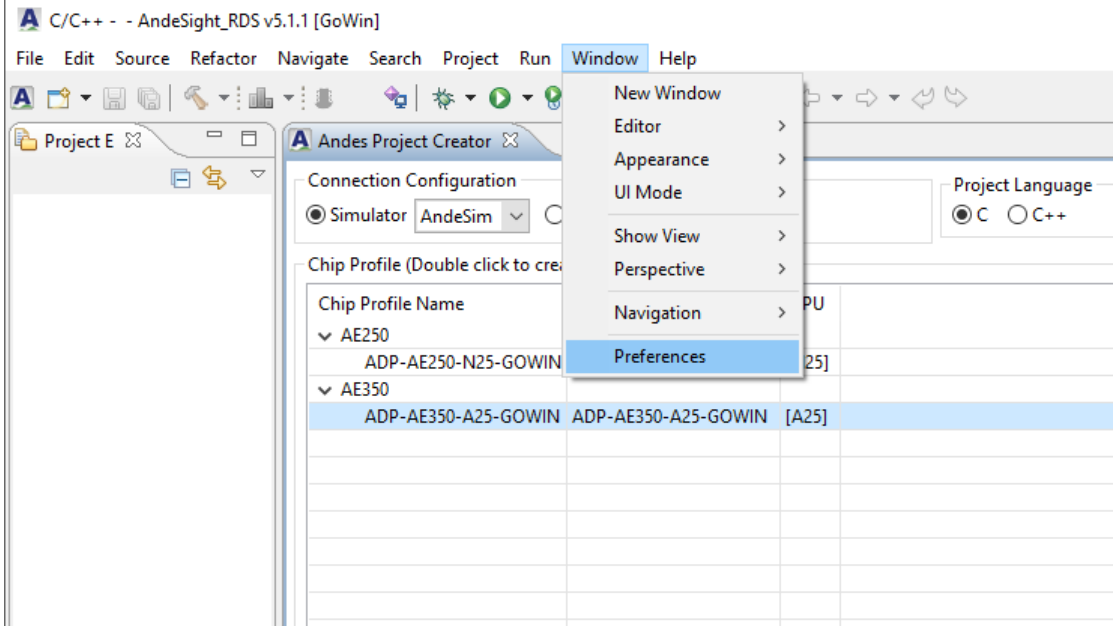

### 图 **5-2** 选择 **Windows > Preferences**

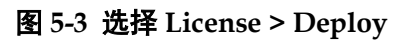

<span id="page-19-1"></span>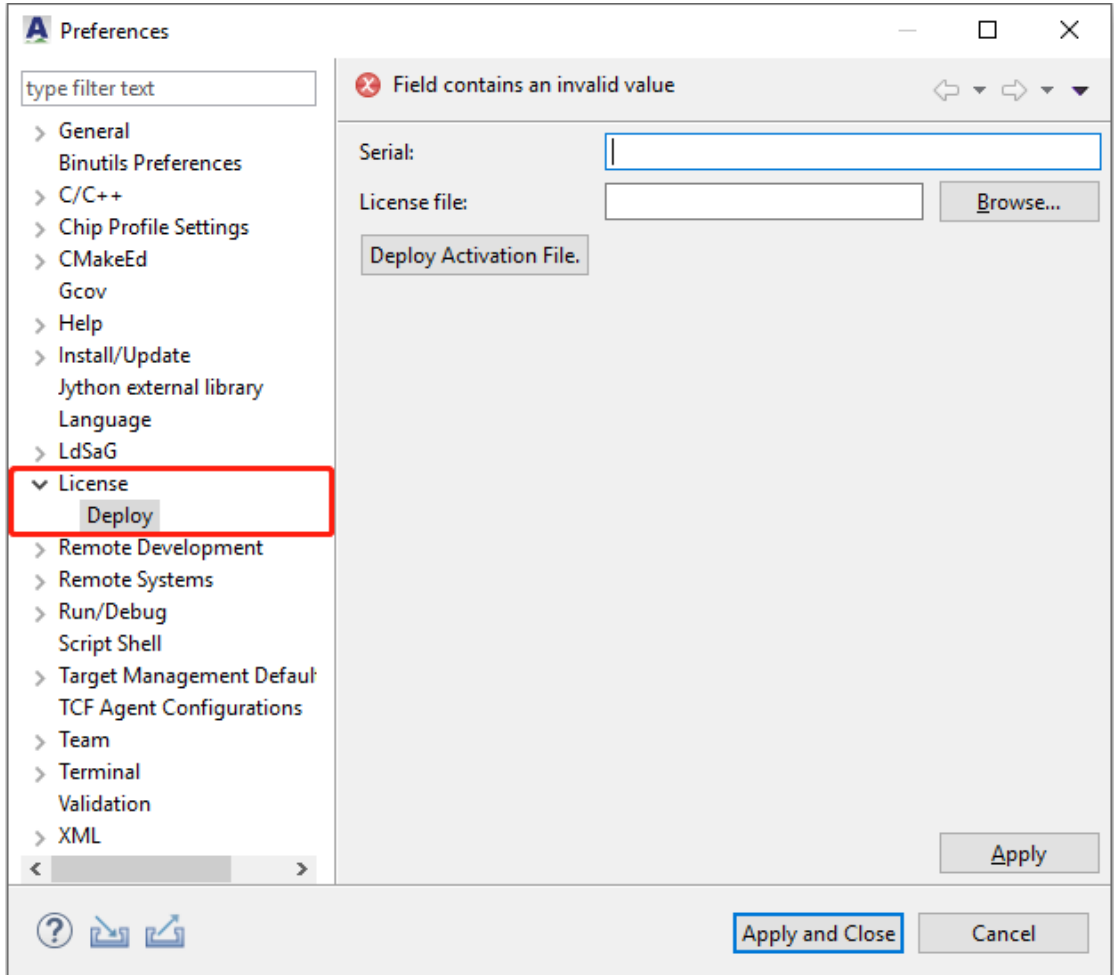

2. 请在"Serial"信息栏中输入序列号, 在"License file"信息栏中选择 许可证激活文件,然后单击"Deploy Activation File"或"Apply",如 图 [5-4](#page-20-0) 所示。

图 **5-4** 部署激活文件

<span id="page-20-0"></span>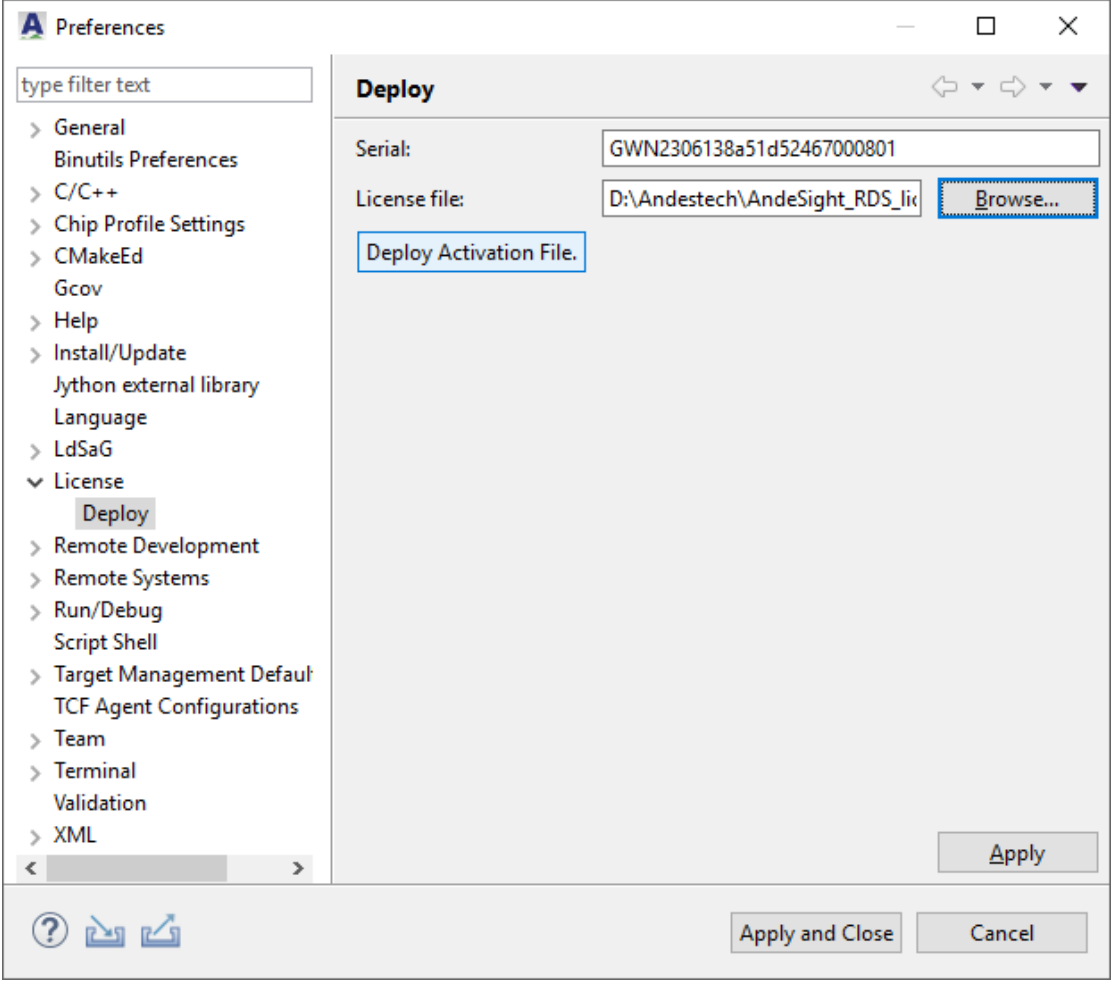

#### 注!

序列号和许可证激活文件,请联系高云申请。

3. 完成许可证激活后, "Preferences"向导弹出一个包含许可证信息的对 话框,提示您已成功部署许可证,单击"OK"完成许可证激活,[如图](#page-21-0) [5-5](#page-21-0) 所示。

<span id="page-21-0"></span>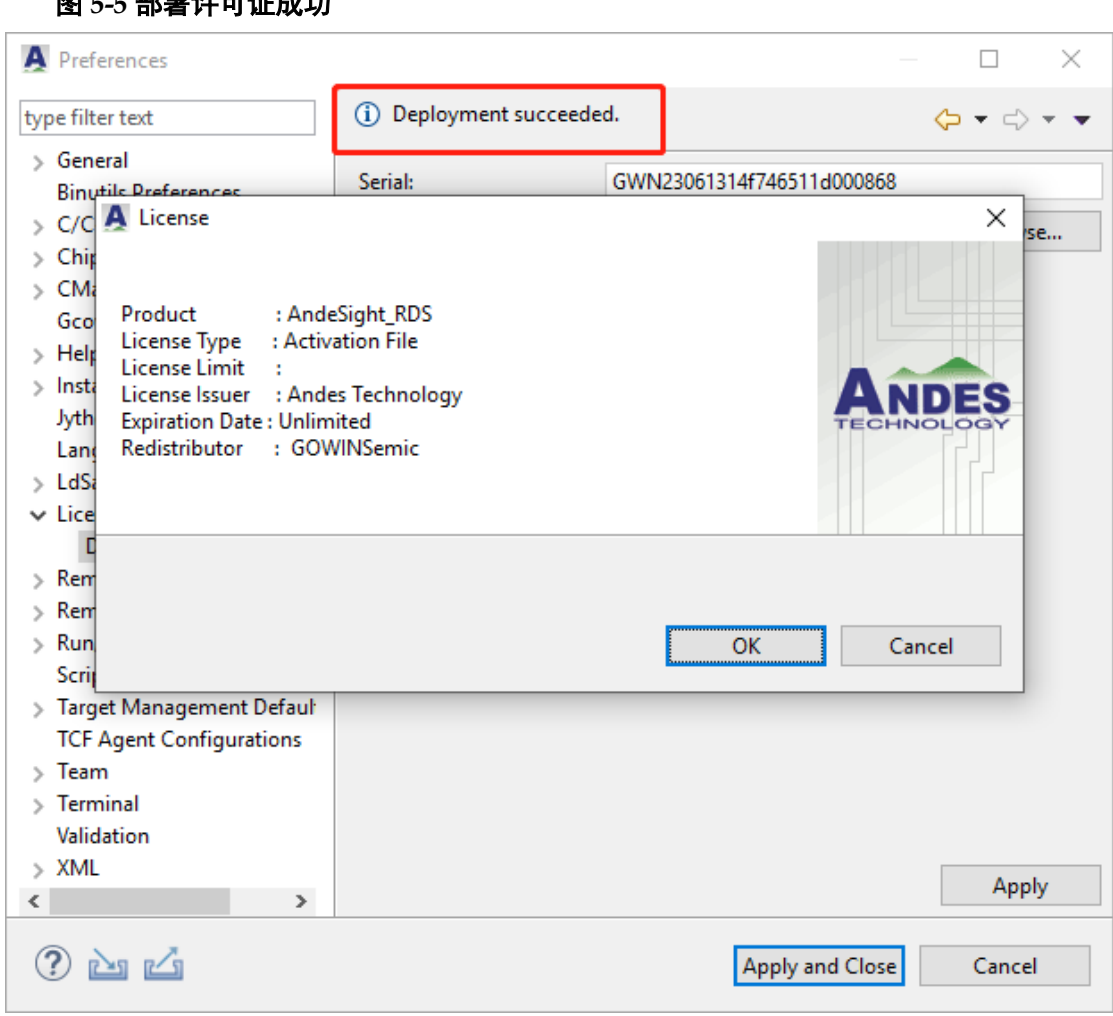

#### 图 **5-5** 部署许可证成功

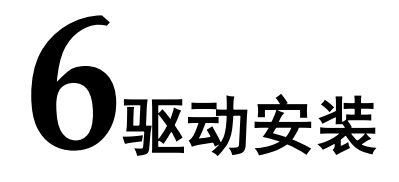

<span id="page-22-0"></span>软件单步调试除了可以选用 Andes Technology 的 AICE 仿真器(例如 AICE-MINI+、AICE-MICRO 等)之外,RDS 软件也支持 Gowin 的 FTDI 下 载线(双通道和单通道)和 Olimex 仿真器等讲行软件单步调试。

### <span id="page-22-1"></span>**6.1 Gowin** 下载线

Gowin 的 FTDI 下载线内置 FTDI 2232H 双通道芯片或 FTDI 232H 单 通道芯片。

请参照以下步骤安装 Gowin 下载线的 libusbK 驱动。

1. RDS 软件安装目录找到 Gowin GoBridgeDriver 驱动软件:

AndeSight\_RDS\_v511\ice\libusb-GWdriver\GoBridgeDriver\_V1.0.exe。

2. 连接 Gowin 下载线与 PC 主机, 双击打开 GoBridgeDriver(须 PC 管理 员权限),单击 Options,选择"List All Device"选项,此时列举出所 有连接到 PC 主机的 USB 设备, 如图 [6-1](#page-22-2) 所示。

```
图 6-1 选择 List All Device 选项
```
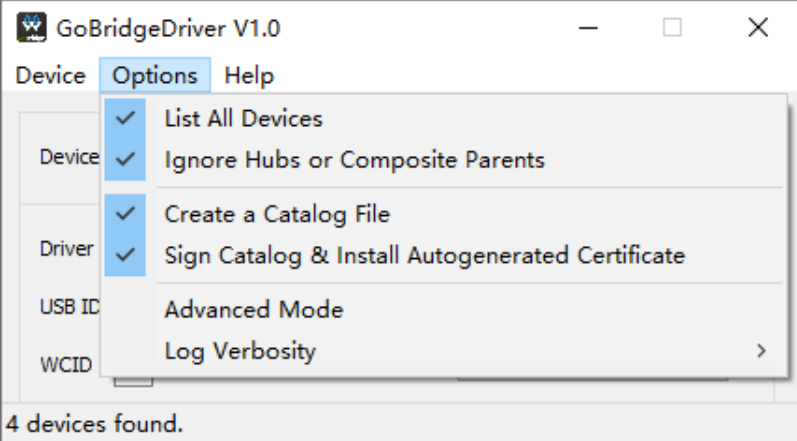

3. 选择要安装驱动的设备。

如果是 FTDI 双通道下载线, 则选择 Dual RS232-HS (Interface 0)和 Dual RS232-HS (Interface 1): 如果是 FTDI 单通道下载线, 则选择 Single RS232-HS。

4. 选择要安装的驱动程序,选择 libusbK 类型, 如图 [6-2](#page-23-1) 所示。

#### <span id="page-23-1"></span>图 **6-2** 选择要安装的驱动程序

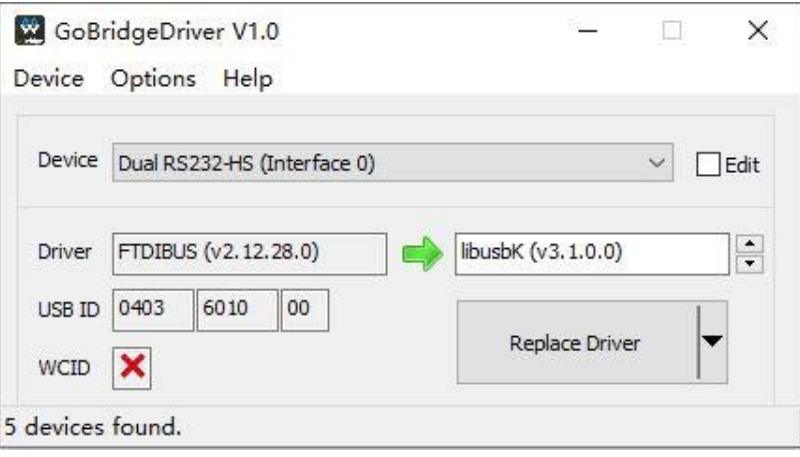

5. 单击"Install Driver", 安装驱动。稍等片刻即可完成驱动安装。

#### 注!

若当前未安装驱动,该选项显示为"Install Driver";若当前已安装驱动,该选项显示为 "Reinstall Driver"; 若当前已安装其他类型驱动, 则显示为"Replace Driver"。

6. 打开 PC 主机的设备管理器,检查是否已成功安装设备驱动。

如果是 FTDI 双通道下载线, 则设备管理器显示为"libusbK USB Devices > Dual RS232-HS (Interface 0)" 和 "Dual RS232-HS (Interface 1)", 如图 [6-3](#page-23-2) 所示。

#### <span id="page-23-2"></span>图 **6-3** 检查设备管理器(**FTDI** 双通道)

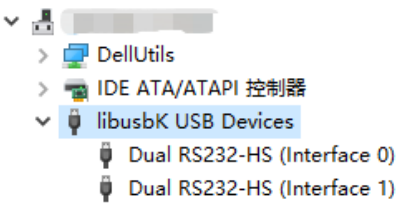

如果是 FTDI 单通道下载线, 则设备管理器显示为"libusbK USB Devices > Single RS232-HS", 如图 [6-4](#page-23-3) 所示。

#### 图 **6-4** 检查设备管理器(**FTDI** 单通道)

```
\overline{a} and \overline{a}4 . ibusbK USB Devices
      Single RS232-HS
```
## <span id="page-23-3"></span><span id="page-23-0"></span>**6.2 Olimex** 仿真器

Olimex 仿真器选用 ARM-USB-TINY-H 版本, 内置 FTDI FT2232H 芯

片。

请参照以下步骤安装 Olimex ARM-USB-TINY-H 的 libusbK 驱动。

1. RDS 软件安装目录找到 Gowin GoBridgeDriver 驱动软件:

AndeSight\_RDS\_v511\ice\libusb-GWdriver\GoBridgeDriver\_V1.0.exe。

2. 连接 Olimex ARM-USB-TINY-H 与 PC 主机,双击打开 GoBridgeDriver (须 PC 管理员权限),单击 Options,选择"List All Device"选项,此 时列举出所有连接到 PC 主机的 USB 设备, 如图 [6-5](#page-24-0) 所示。

<span id="page-24-0"></span>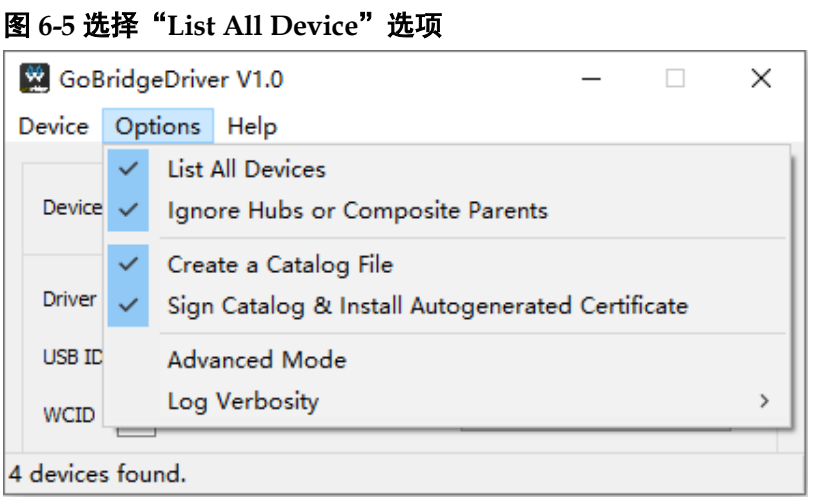

- 3. 选择要安装驱动的设备 Olimex OpenOCD JTAG ARM-USB-TINY-H (Interface 0)和 Olimex OpenOCD JTAG ARM-USB-TINY-H (Interface 1)。
- 4. 选择要安装的驱动程序,选择 libusbK 类型, 如图 [6-6](#page-24-1) 所示。

#### <span id="page-24-1"></span>图 **6-6** 选择要安装的驱动程序

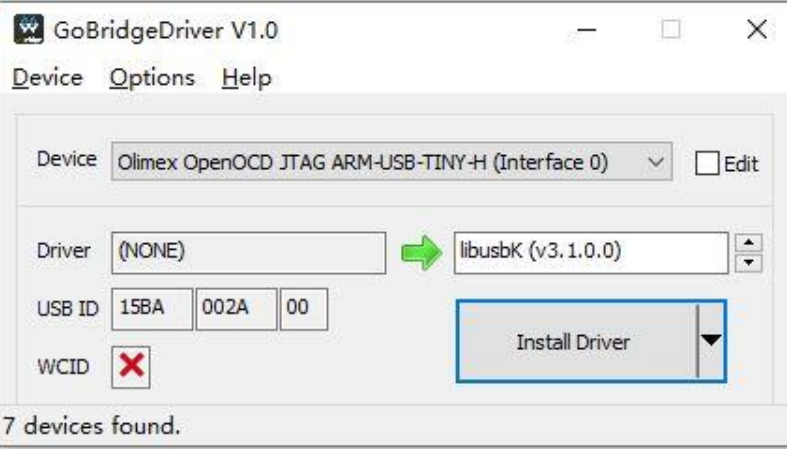

5. 单击"Install Driver", 安装驱动。稍等片刻即可完成驱动安装, [如图](#page-25-0) [6-7](#page-25-0) 所示。

#### <span id="page-25-0"></span>图 **6-7** 驱动安装成功

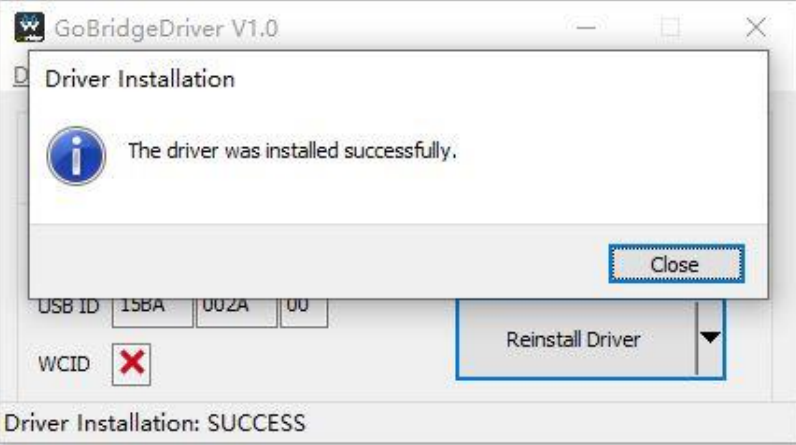

#### 注!

若当前未安装驱动,该选项显示为"Install Driver"; 若当前已安装驱动,该选项显示为 "Reinstall Driver"; 若当前已安装其他类型驱动, 则显示为"Replace Driver"。

6. 打开 PC 主机的设备管理器,检查是否已成功安装设备驱动。如果设备 驱动已成功安装,设备管理器显示为"libusbK USB Devices > Olimex OpenOCD JTAG ARM-USB-TINY-H (Interface 0)" 和 "Olimex OpenOCD JTAG ARM-USB-TINY-H (Interface 1)", 如图 [6-8](#page-25-1) 所示。

#### <span id="page-25-1"></span>图 **6-8** 检查设备管理器

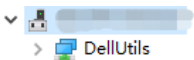

- > B IDE ATA/ATAPI 控制器
- $\vee$   $\ddot{\psi}$  libusbK USB Devices
	- Dimex OpenOCD JTAG ARM-USB-TINY-H (Interface 0)
	- Dimex OpenOCD JTAG ARM-USB-TINY-H (Interface 1)

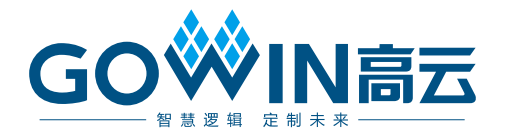